# **Product Trial/Product License Purchase/Product Additional License Purchase Help Instructions Quick Guide**

# **For Microsoft AppSource Users**

**www.appsource.com**

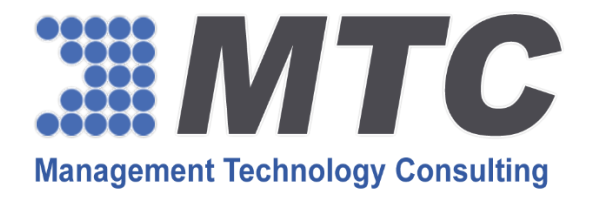

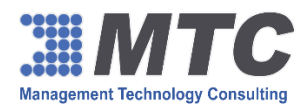

#### **Contents**

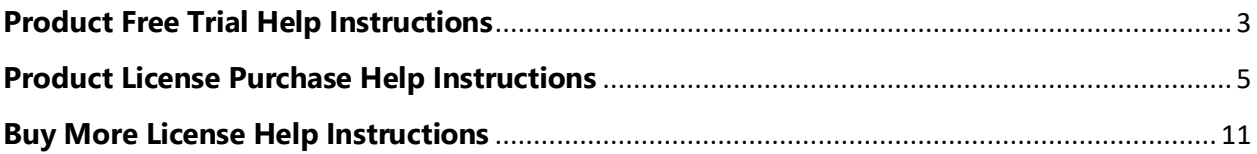

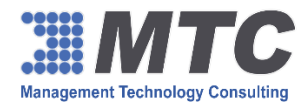

### <span id="page-2-0"></span>**Product Free Trial Help Instructions**

Below are the simple steps for 15 day free trial activation of MTC's product downloaded from AppSource on your online Dynamics 365 / CRM instance.

1. Go to Settings Solutions Licensing on your online Microsoft Dynamics 365 / CRM instance. Click on licensing solution.

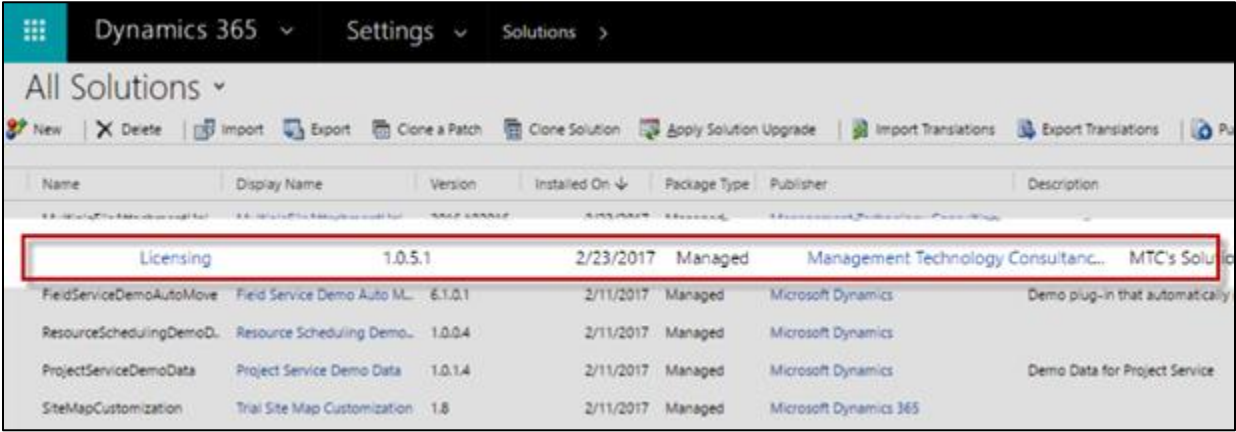

2. Enter your company and individual contact details completely and click Submit. Registration is required only this once for all solution limited trials or permanent licensing of any MTC solution for this platform.

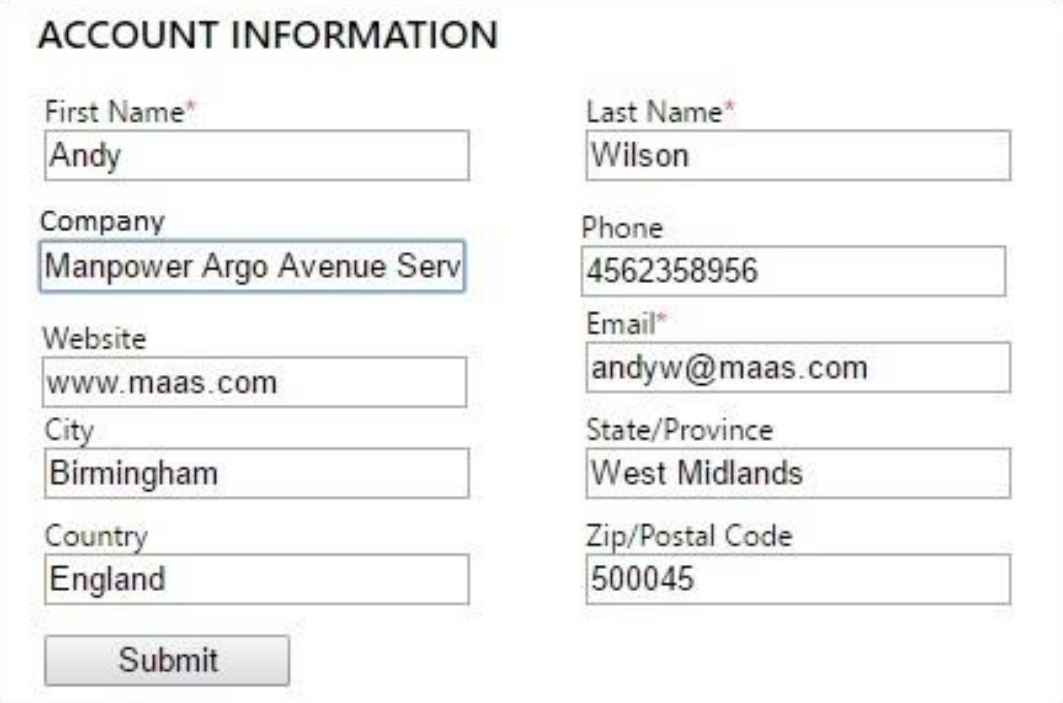

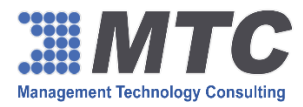

- 3. **Your trial license key will be activated only when you first use the solution.** This activation may cause a few second delay on the first use.
- 4. After "Submit" a screen showing all the available MTC products is shown with those that are installed and ready to use. Additional products can be installed AppSource **[Here](https://appsource.microsoft.com/en-us/marketplace/apps?page=1&product=dynamics-365-for-sales%3Bdynamics-365-for-field-services%3Bdynamics-365-for-project-services-automation%3Bdynamics-365-for-customer-services&search=By%20MTC)**, and purchased from the "Get it Now" link on this screen.

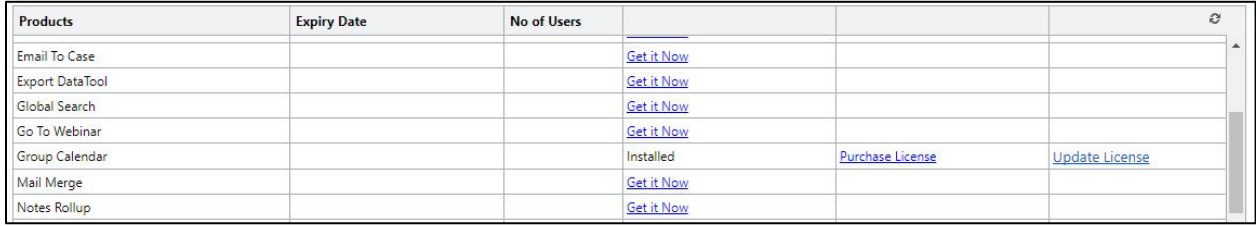

In case of any issues or enquiries, please write to [sales@mtccrm.com f](mailto:sales@mtccrm.com)or quick help.

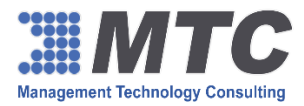

#### <span id="page-4-0"></span>**Product License Purchase Help Instructions**

Below are the simple steps for purchasing product license for MTC's product(s) downloaded from AppSource.

1. Go to Settings  $\rightarrow$  Solutions  $\rightarrow$  Licensing on your online Microsoft Dynamics 365 / CRM instance. Click on licensing solution.

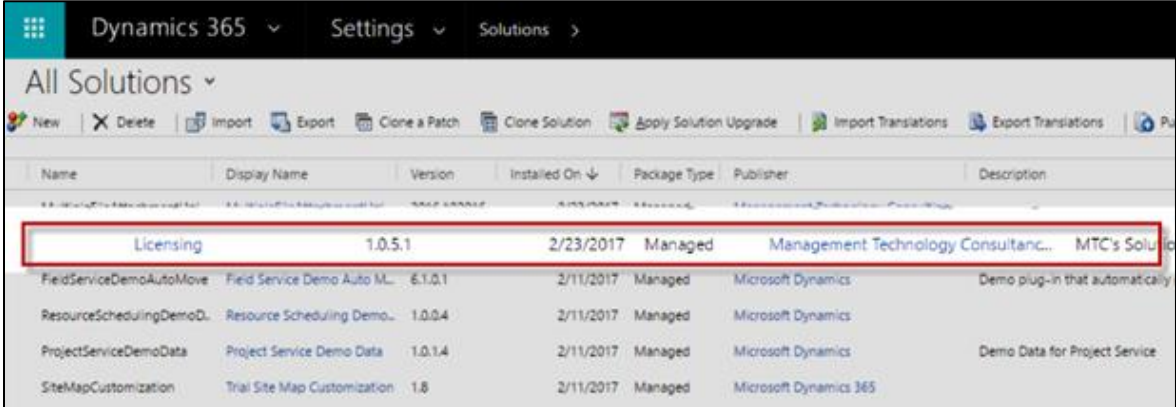

2. An Account Information window with list of MTC products will be displayed.

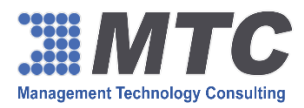

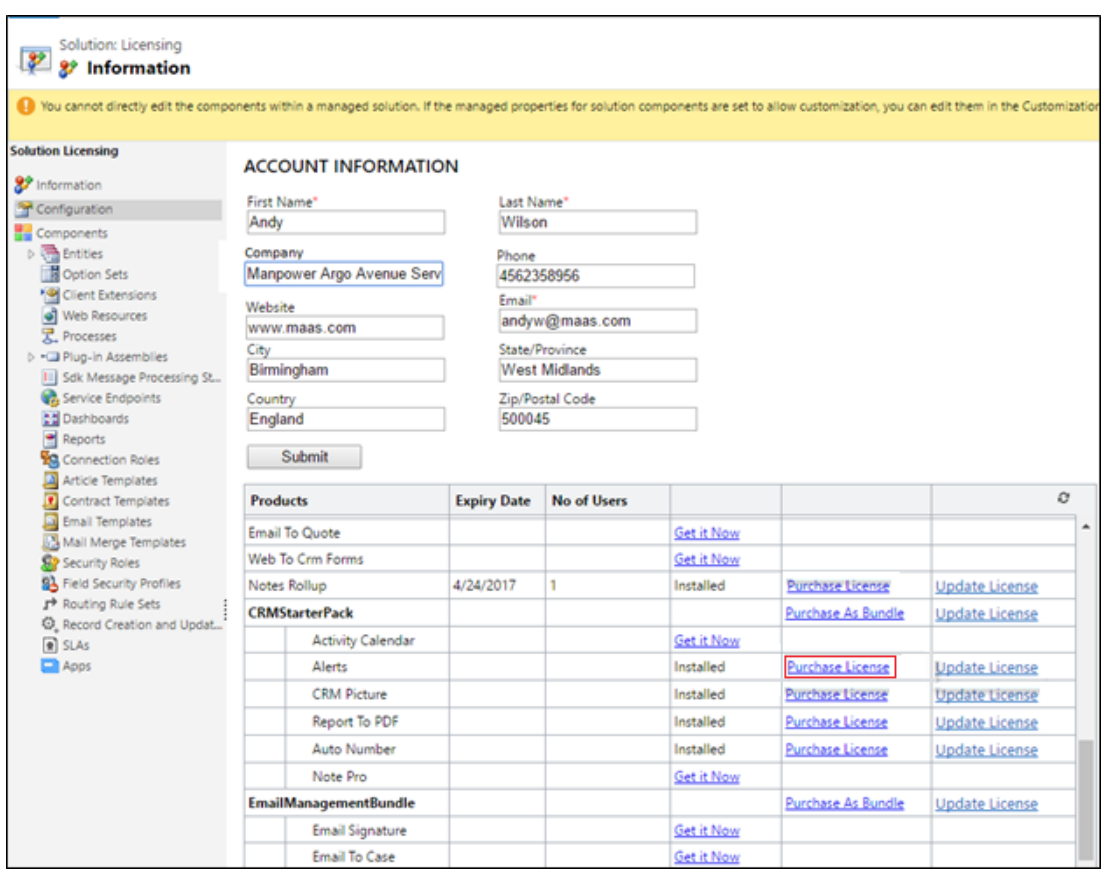

- 3. After successful installation of product as explained under **Product Free Trial Activation (see above)**, a purchase license link and update license link will appear against the product.
- 4. Click on Purchase License link (E.g. Alerts).
- 5. It will open a web page on your browser allowing you to set subscription type, base price and quantity.

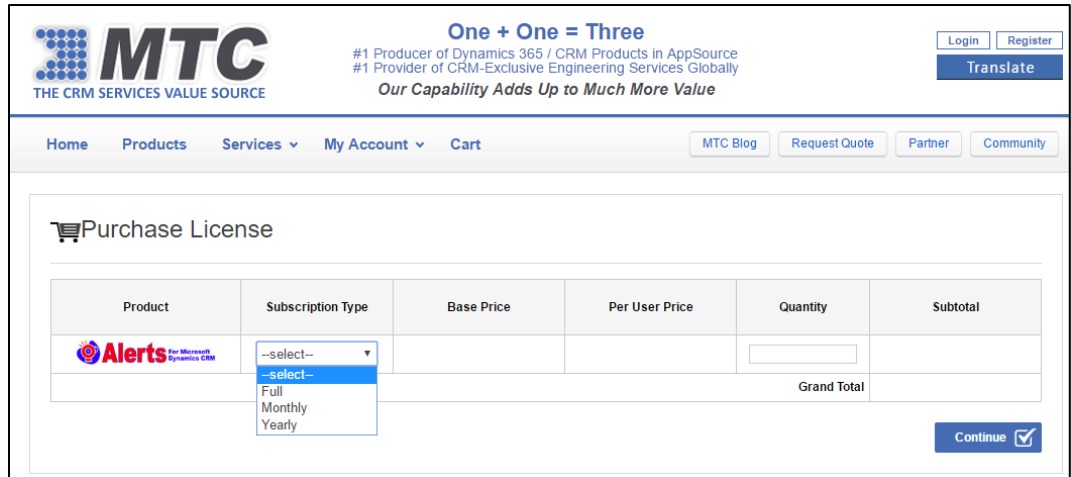

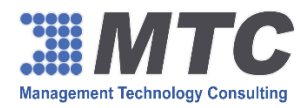

#### 6. Click on **Continue.**

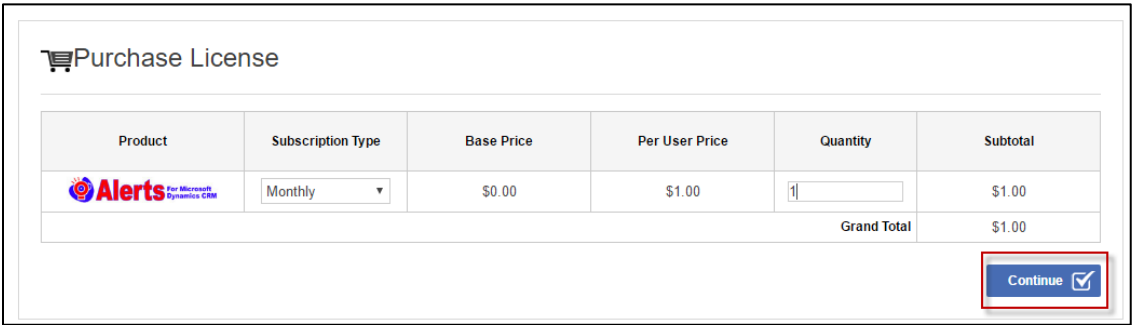

7. An invoice with the requesting contact will be generated. Click on **Accept-Pay** button.

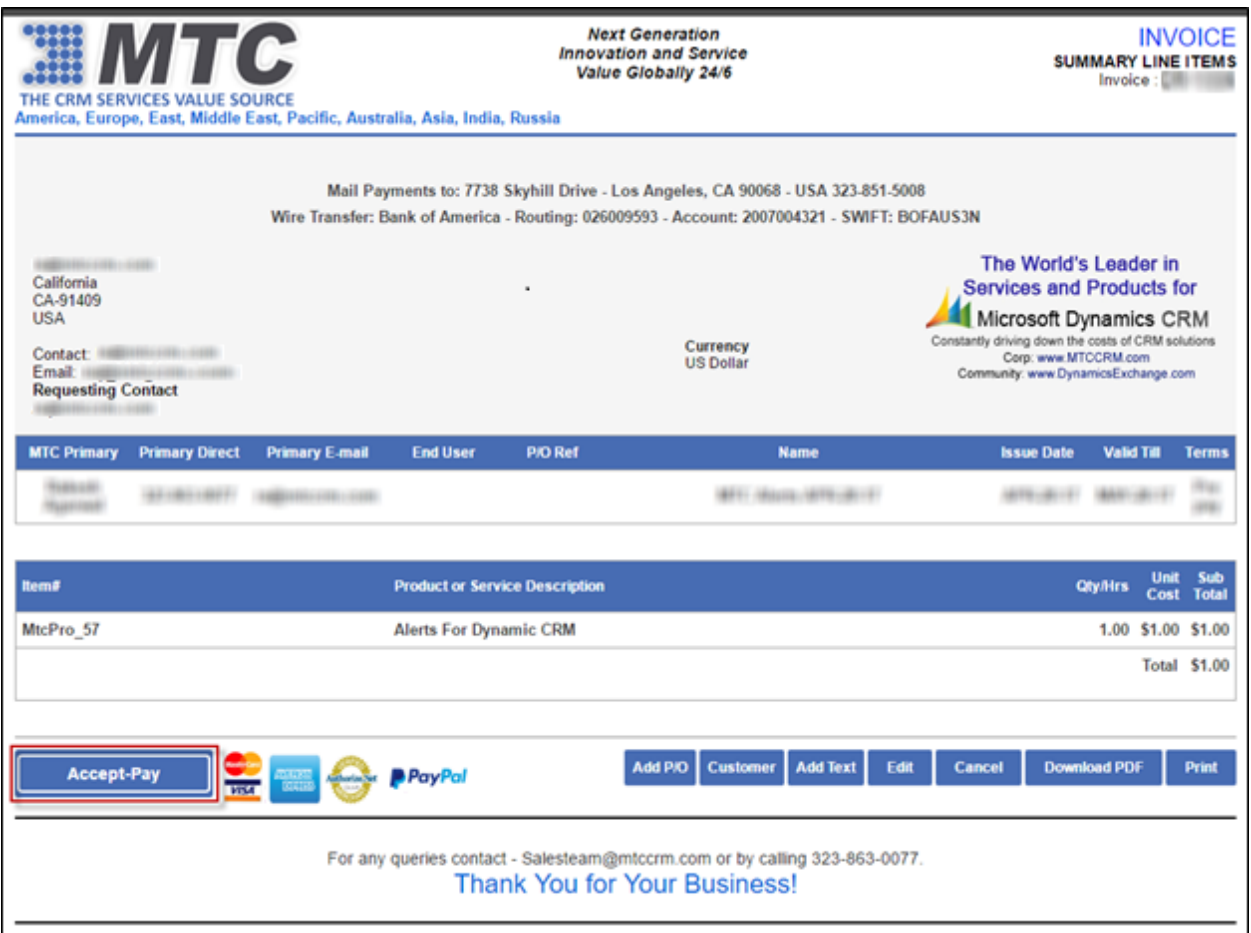

8. You will be directed to **Choose Payment Process**. Make your selection by clicking on the options listed.

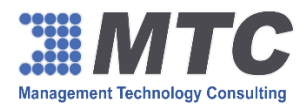

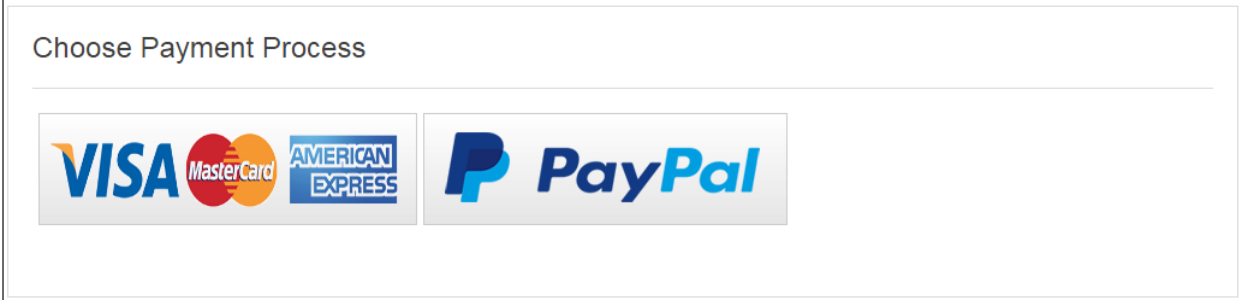

9. You will be directed to the Payment Process page where you need to enter the credit card details. Click on **Save** button.

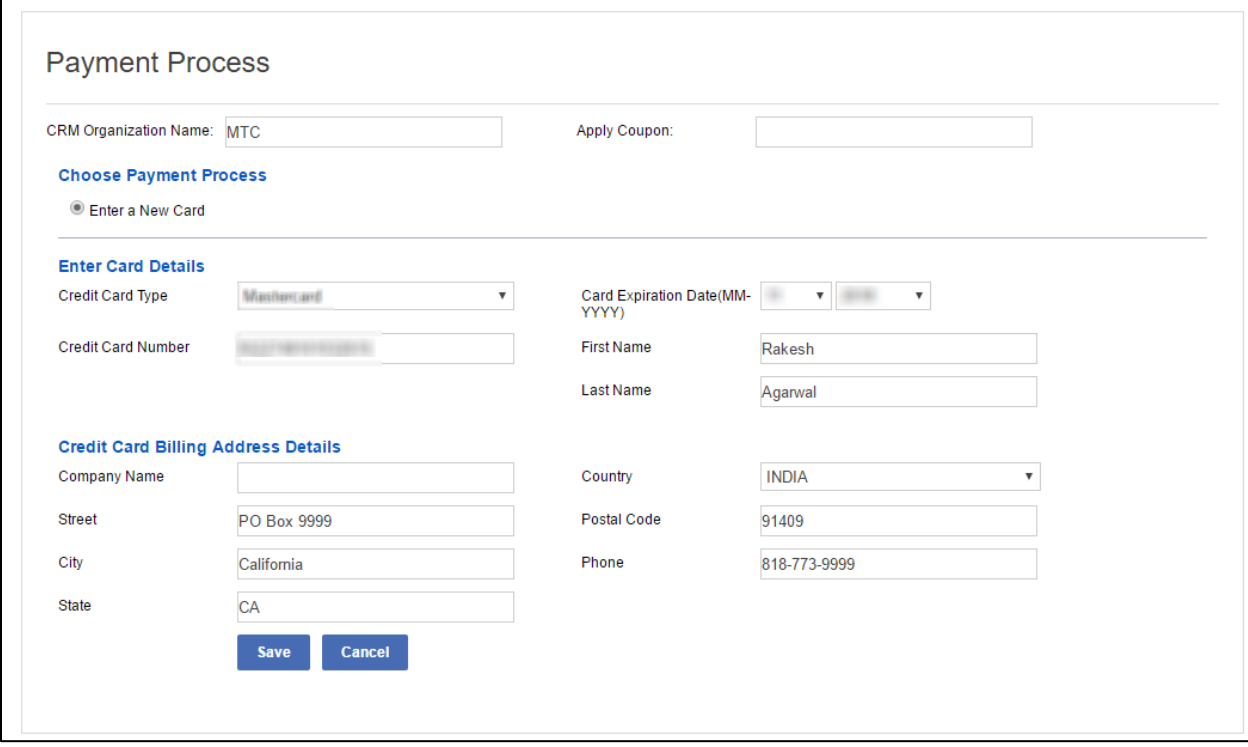

10. Click on **Continue** button.

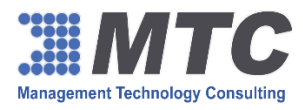

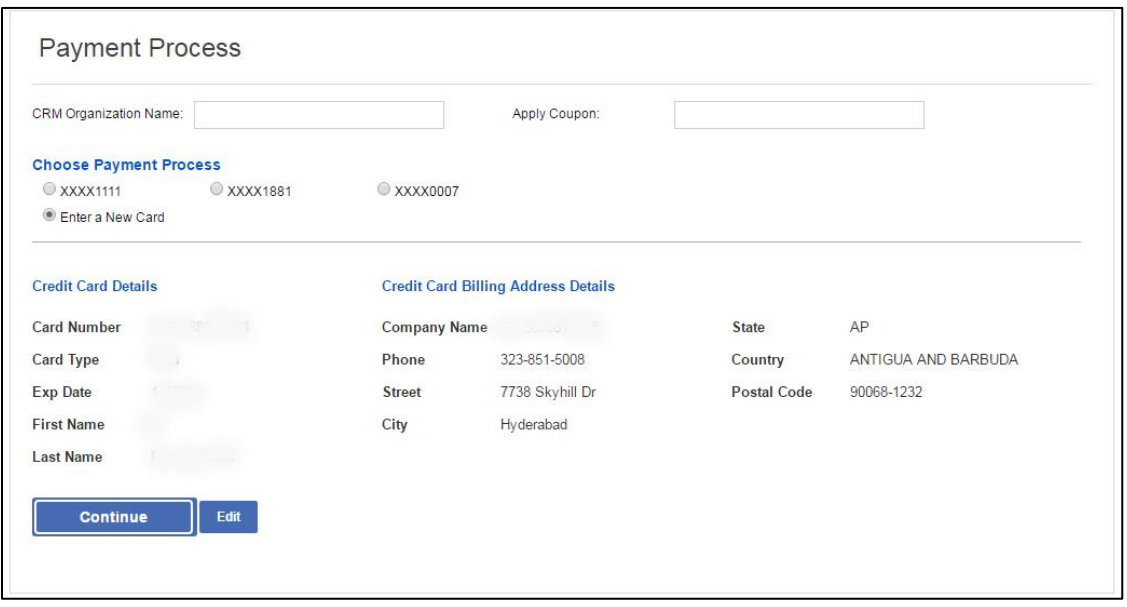

11. You will be directed to Credit Card, Invoice and Billing Address page. Click on **Pay Now** button.

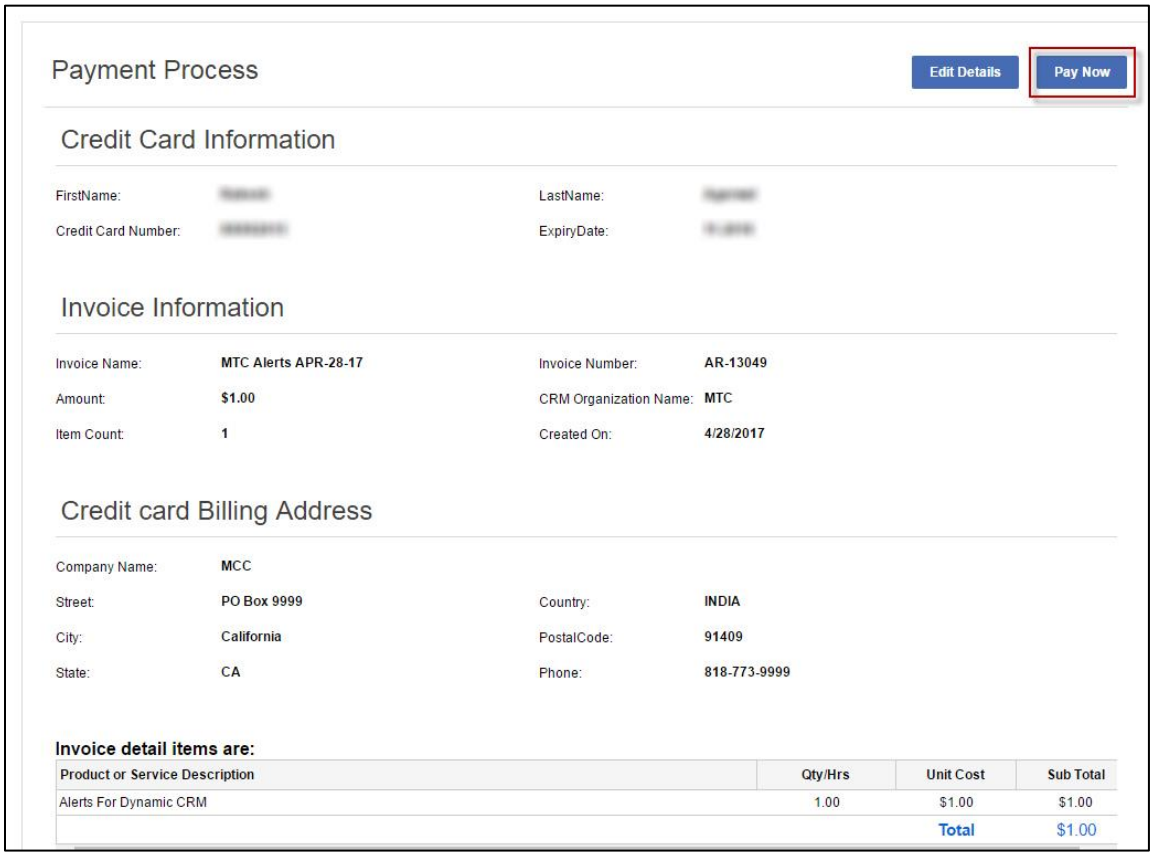

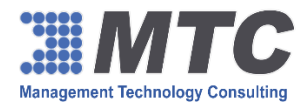

12. A paid invoice copy will be displayed on the screen which can downloaded in PDF format or can be printed. Simultaneously, an email with this paid invoice copy will be sent to you.

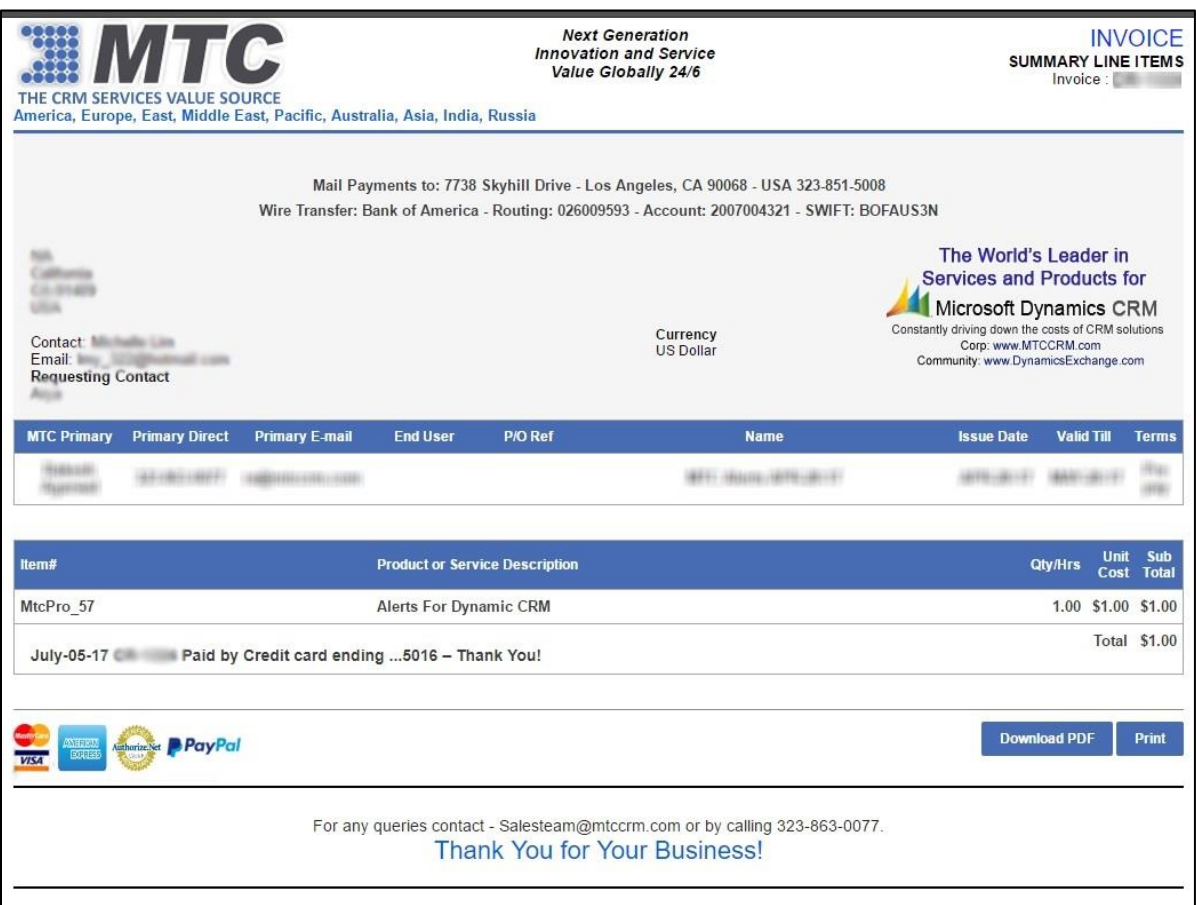

14. Finally, go to licensing solution page and click on **Update License** link to see the expiry date and no. of users being reflected.

In case of any issues or enquiries, please write to [sales@mtccrm.com f](mailto:sales@mtccrm.com)or quick help.

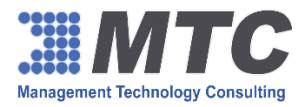

## <span id="page-10-0"></span>**Buy More License Help Instructions**

Below are the simple steps for buying more license for MTC's product downloaded from AppSource.

1. Go to **Settings Solutions Suicensing** on your online Microsoft Dynamics 365 / CRM instance. Click on licensing solution.

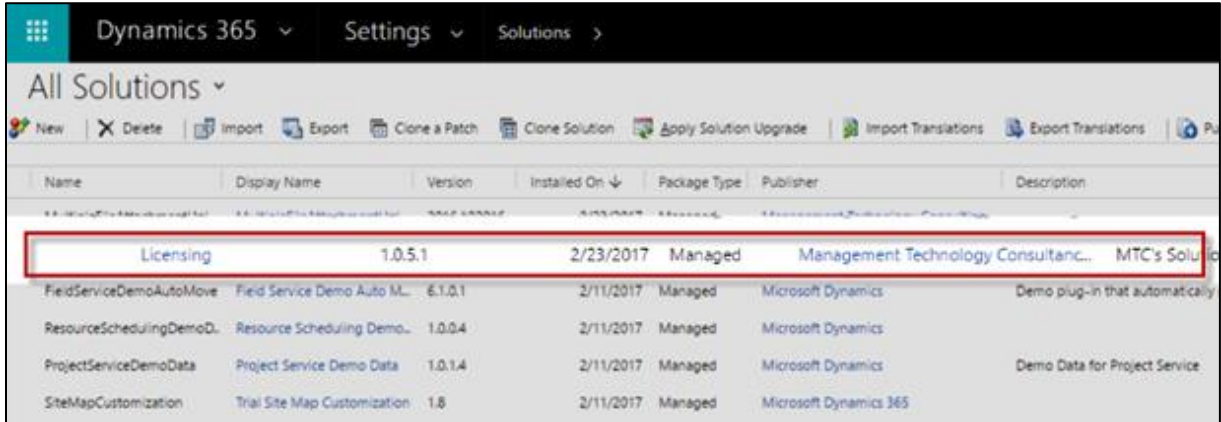

2. An Account Information window with list of MTC products will be displayed.

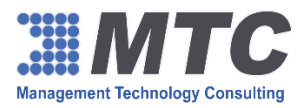

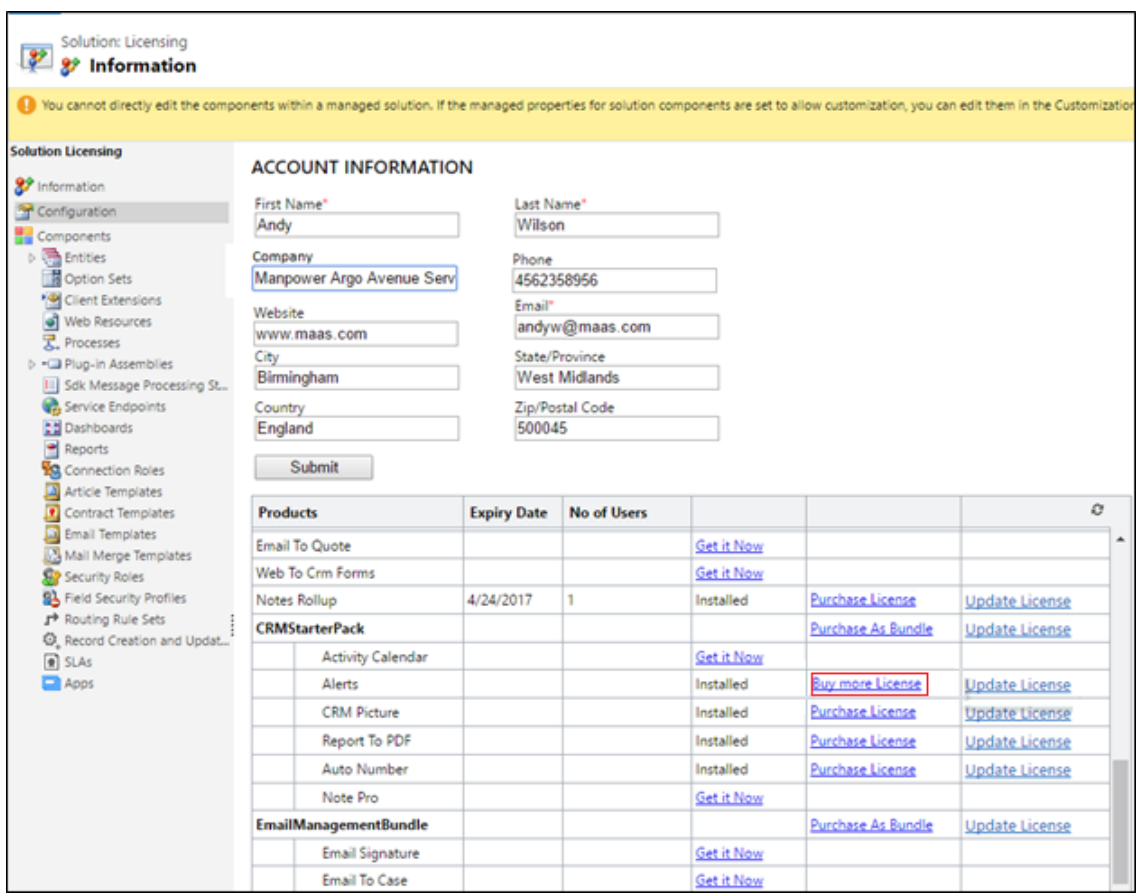

- 3. Click on **Buy More License** link against the product (E.g. Alerts).
- 4. It will open a web page in your browser where you can see the subscription type already set (that is because you have already purchased license) and now enables you to add more users. Click on **Continue.**

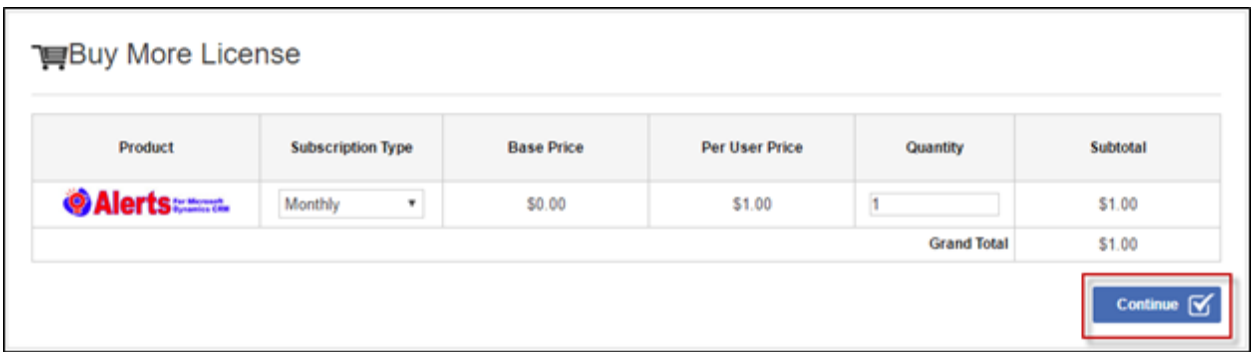

5. An invoice with the requesting contact will be generated. Click on **Accept-Pay** button.

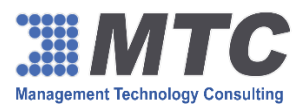

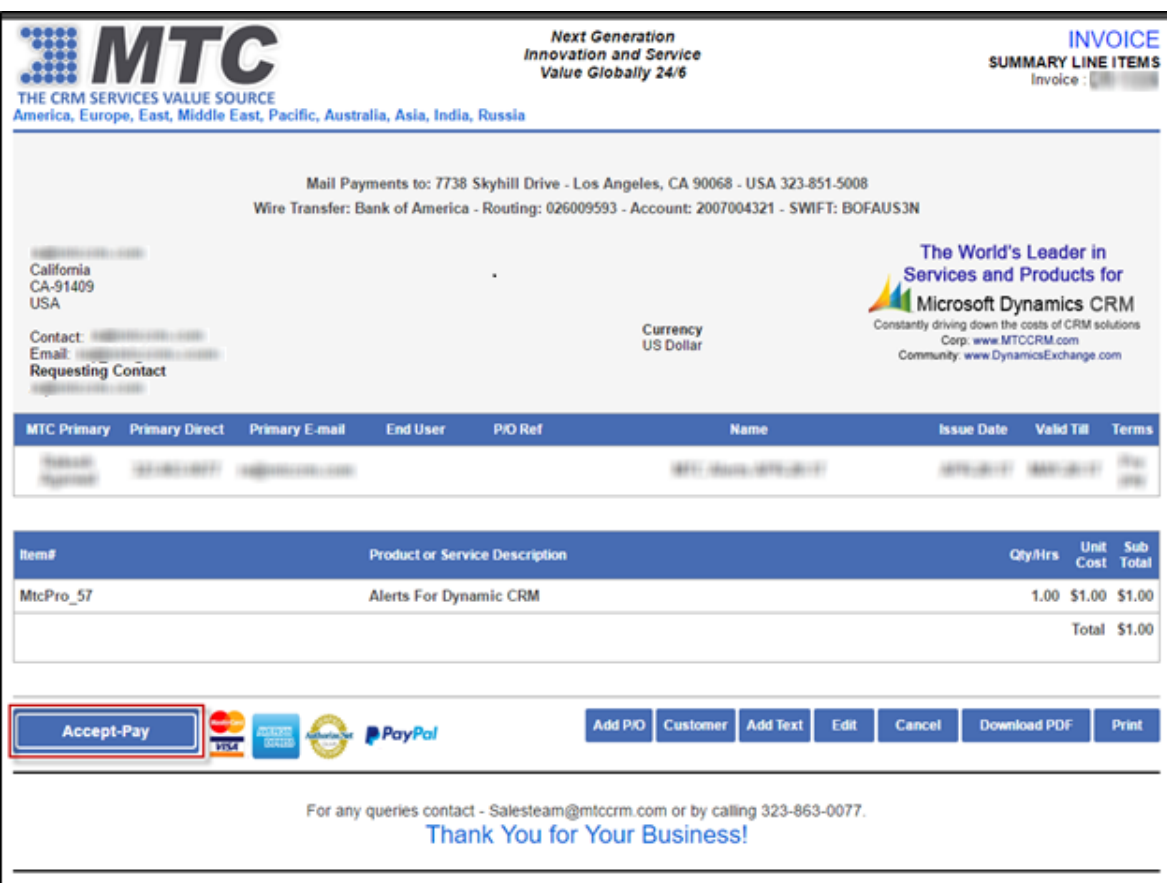

6. You will be directed to **Choose Payment Process**. Make your selection by clicking on the options listed.

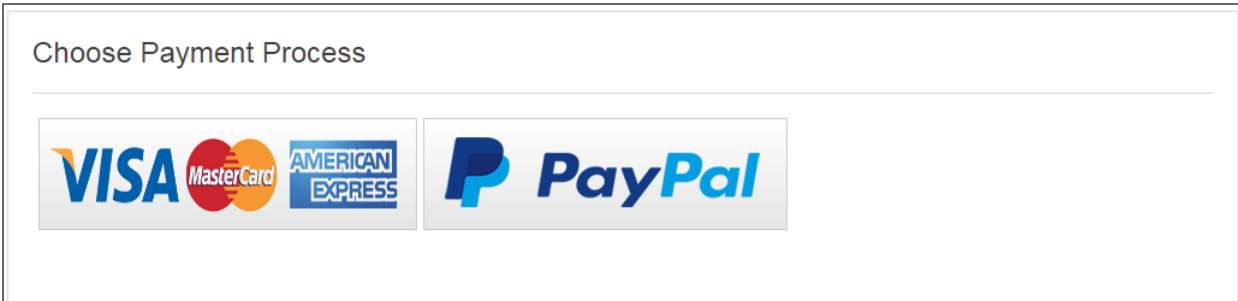

7. You will be directed to the Payment Process page where you need to enter the credit card details. (Or choose the already existing saved card if any). Click on **Save** button.

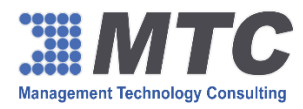

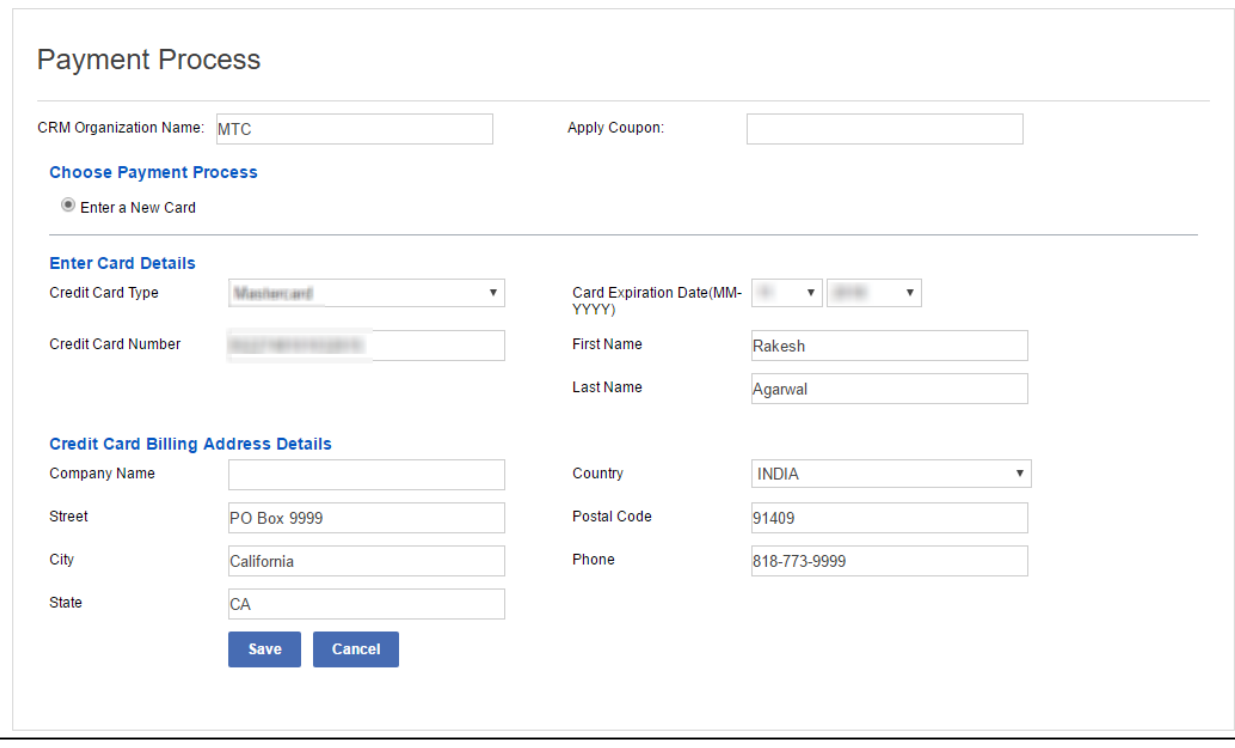

#### 8. Click on **Continue** button.

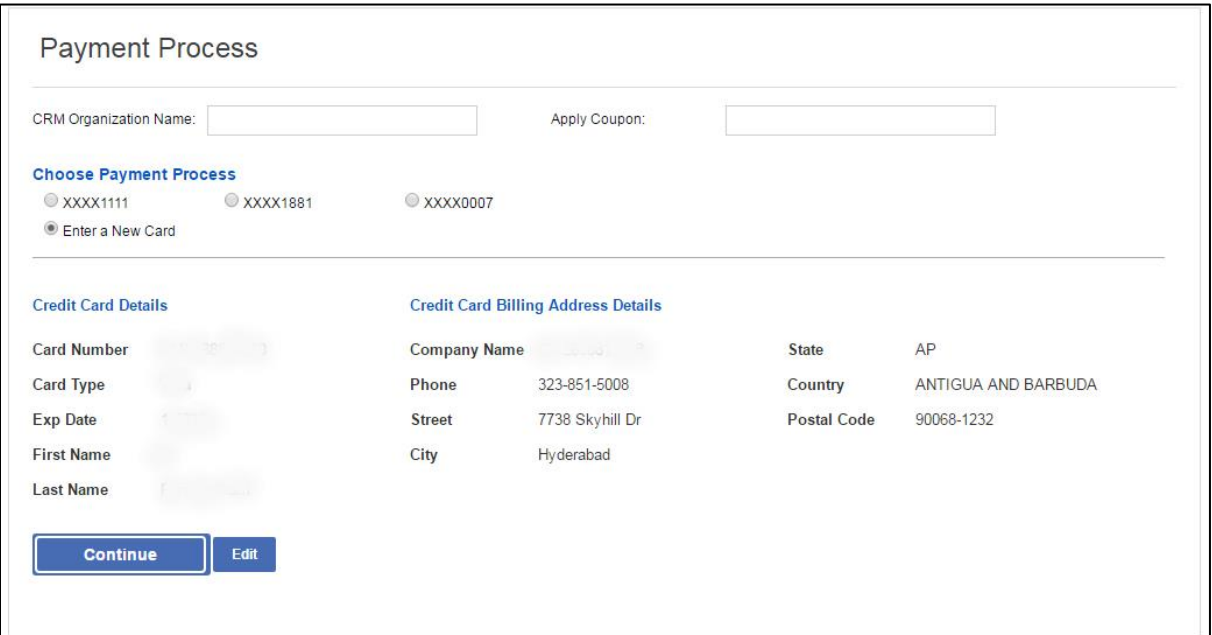

9. You will be directed to Credit Card, Invoice and Billing Address page. Click on **Pay Now** button.

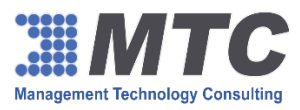

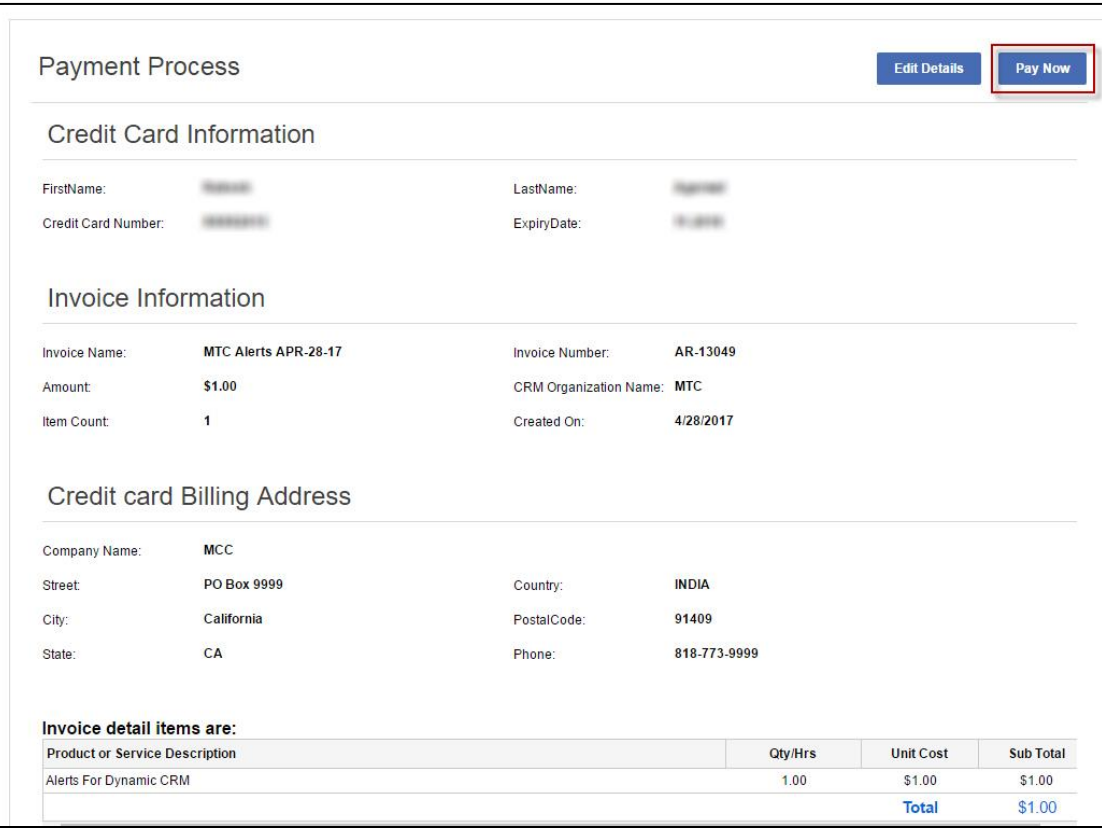

10. A paid invoice copy will be displayed on the screen which can downloaded in PDF format or can be printed. Simultaneously, an email with this paid invoice copy will be sent to you.

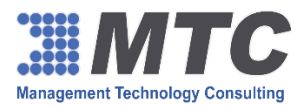

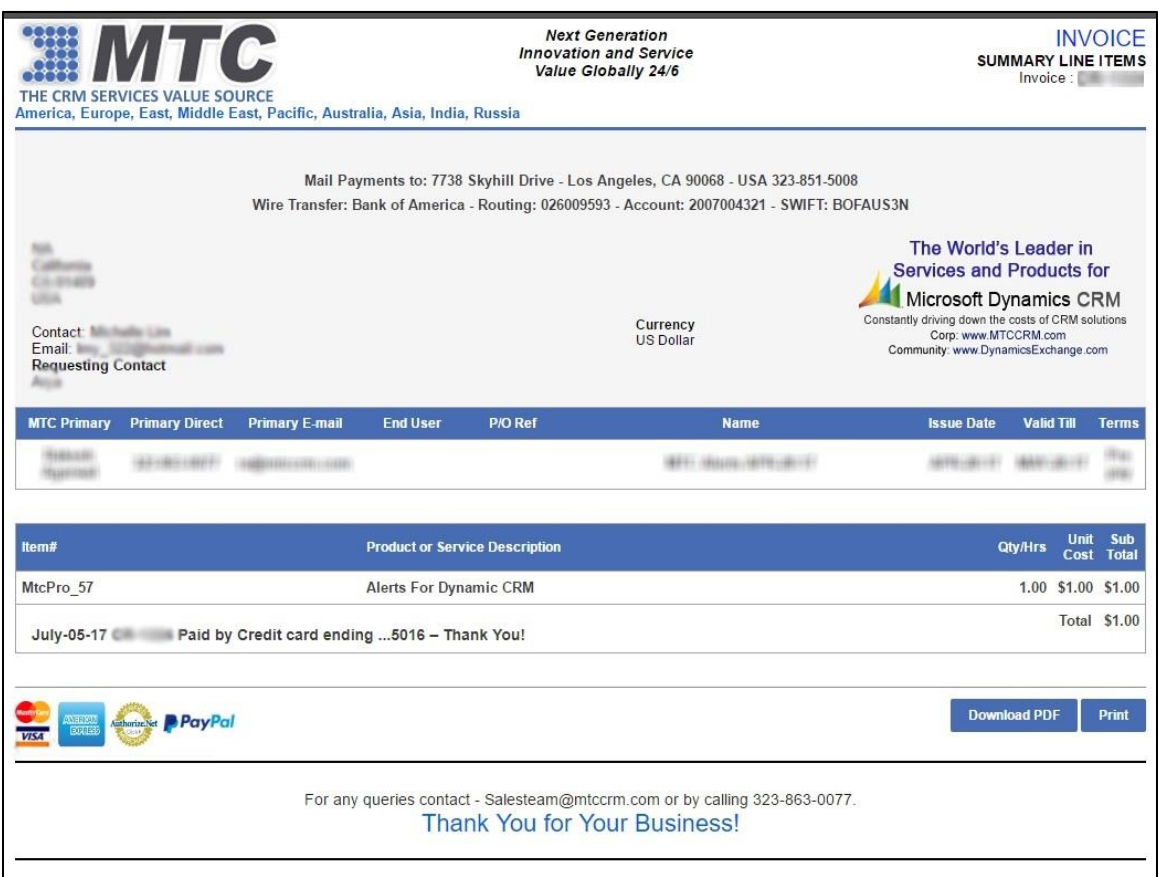

11. Finally, go to licensing solution page and click on **Update License** link to see the expiry date and no. of users being reflected.

In case of any issues or enquiries, please write to [sales@mtccrm.com f](mailto:sales@mtccrm.com)or quick help.